# FileMaker Server 7

## *Guide to Updating Plug-ins*

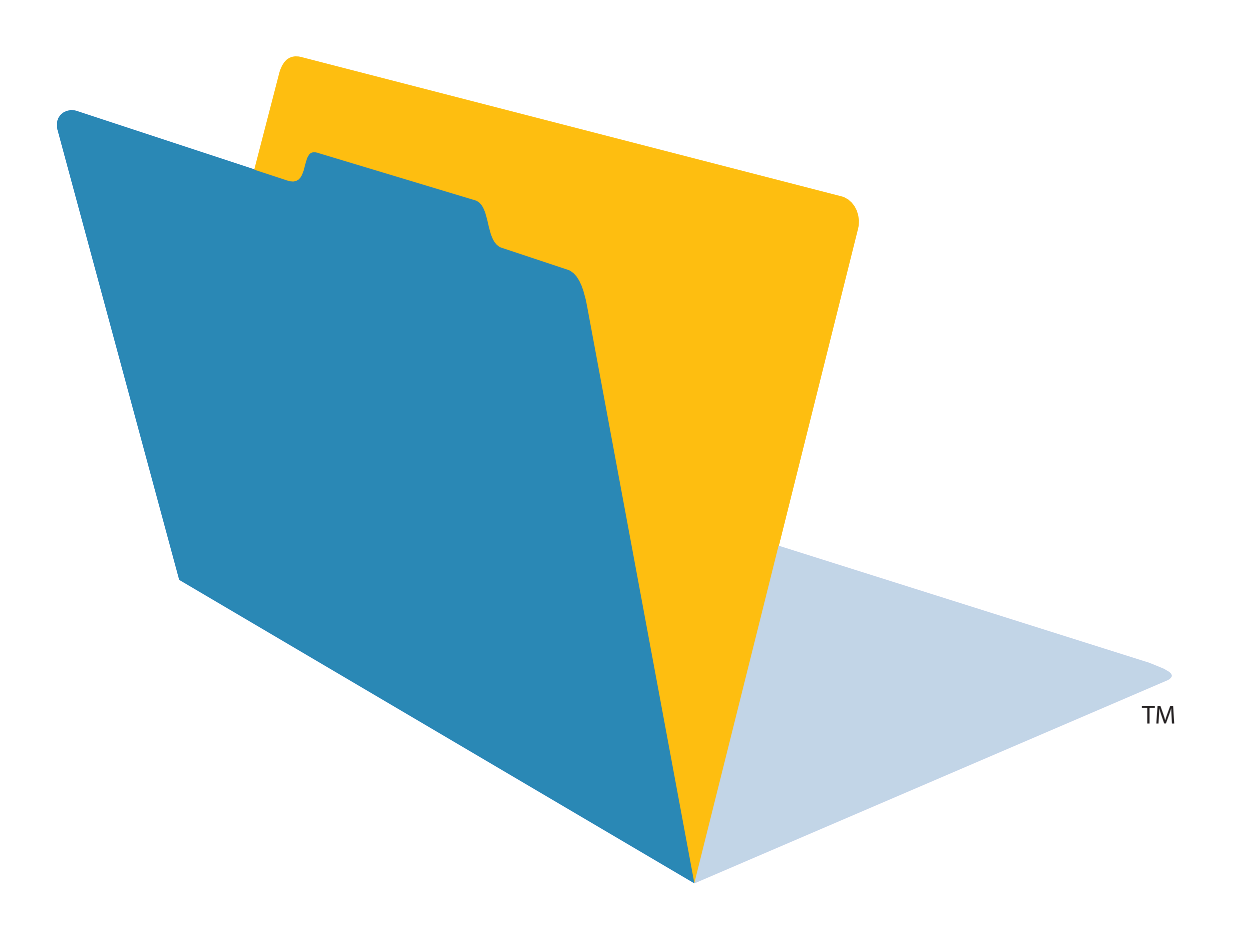

© 2004 FileMaker, Inc. All Rights Reserved.

FileMaker, Inc. 5201 Patrick Henry Drive Santa Clara, California 95054

FileMaker is a trademark of FileMaker, Inc., registered in the U.S. and other countries, and ScriptMaker and the file folder logo are trademarks of FileMaker, Inc.

FileMaker documentation is copyrighted. You are not authorized to make additional copies or distribute this documentation without written permission from FileMaker. You may use this documentation solely with a valid licensed copy of FileMaker software.

All persons and companies listed in the examples are purely fictitious and any resemblance to existing persons and companies is purely coincidental.

Credits are listed in the Acknowledgements document provided with this software.

For more information, visit our web site at www.filemaker.com. Edition: 01

## *Updating plug-ins*

This guide describes how to use the Auto Update feature in FileMaker® Server. Auto Update ensures that FileMaker Pro database clients always have the most current plug-in software installed on their computers. You can download plug-ins from FileMaker Server by including Auto Update functions in user defined scripts saved with FileMaker Pro database files. The following describes the Auto Update feature, an example script, and the Auto Update functions.

This guide assumes that you know how to define fields and scripts and use plug-ins in FileMaker Pro database files.

When you distribute FileMaker Pro databases in a server and client environment, any plug-ins required by your database can be installed on each client computer that accesses the database. If you make a change to a plug-in, the updated plug-in should be distributed to all client computers that access the database. In a large organization, manually updating many client computers can be time consuming. You can use the Auto Update feature, available in FileMaker Server, to download updated files automatically.

The following illustration shows one way to use Auto Update to check both the client and server computers for the existence of a plug-in required by your database.

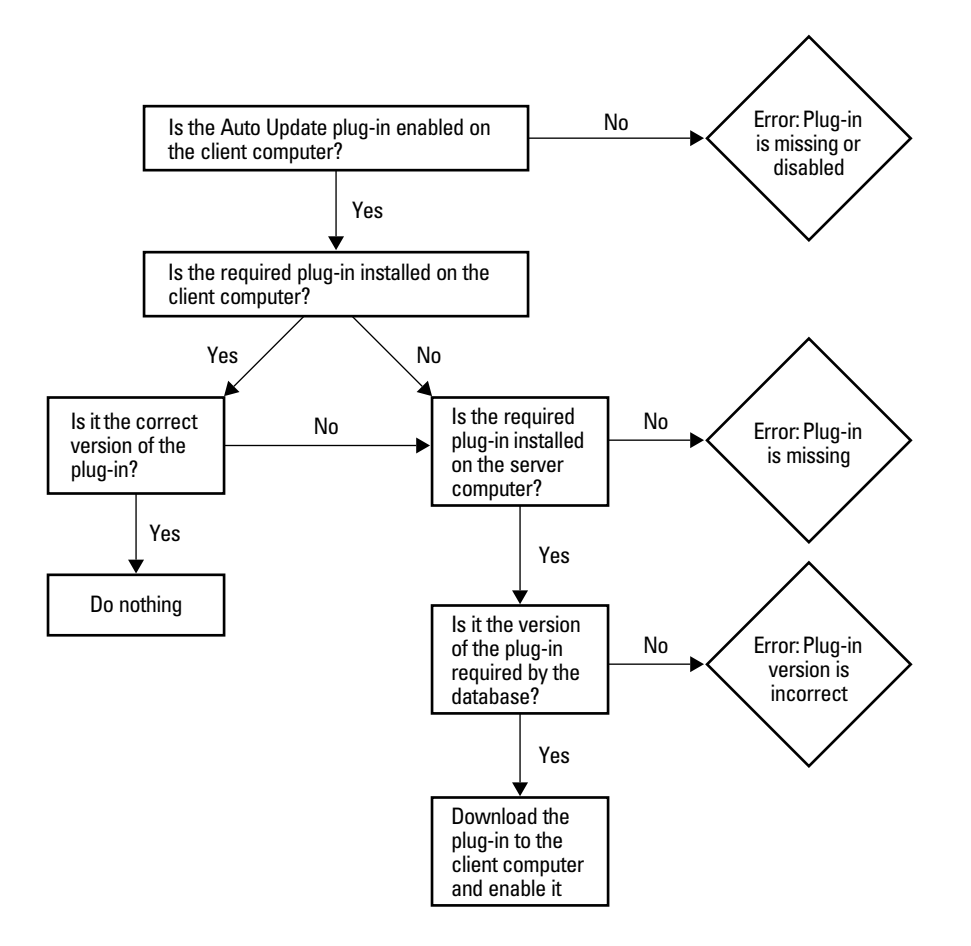

#### **4** *Guide to Updating Plug-ins*

For automatic update to work properly, you must:

- 1 Install and enable the Auto Update plug-in on each FileMaker Pro client. Set up your database to call the external functions provided by the Auto Update plug-in. These functions verify the existence and version of required plug-ins on both the client and server computers and download plug-ins, if needed.
- Give plug-ins to the FileMaker Server administrator, so they can be placed in the AutoUpdate folder on the server computer and downloaded as needed. Remind the server administrator to turn on Auto Update in FileMaker Server. This feature can be enabled in the FileMaker Server Administration Client Connections Assistant, FileMaker Server Properties (Windows) or Configure > Clients (Mac OS).
- 1 On Mac OS, plug-in files must be converted to the .tar format. FileMaker Server 7 will automatically convert plug-ins to Mac OS clients during download, or you can manually convert plug-in versions to the .tar file format using the Mac OS tar utility.

### *How automatic downloading works*

Auto Update ensures clients have current plug-ins by addressing two situations:

- 1 The client is opening your database for the first time, and the plug-in that the database requires doesn't exist on the client computer.
- 1 The client has opened your database previously, but has an outdated version of a required plug-in and needs an update.

The following sections describe the general sequence of events when a plug-in is missing from or out-of-date on the client computer.

#### *When the required plug-in is missing from the client computer*

The client starts FileMaker Pro and attempts to open your database hosted by FileMaker Server. Scripts, which you have defined in your database, run the external functions for Auto Update in the following order:

- **1.** The external function FMSAUC Version runs, returning the name and version of the Auto Update plug-in available on the FileMaker Pro client computer. If plug-in information isn't returned, it is assumed that the plug-in is missing from or disabled on the client computer.
- **2.** The external function *YourPlugIn\_Version* runs, returning the name and version of the client computer plug-in that will be used in the database. If plug-in version information is not returned, it is assumed that the plug-in is missing or disabled on the client computer.
- **3.** The external function FMSAUC FindPlugIn runs, searching the server AutoUpdate folder and the server default database folder for the plug-in versions. The function returns a string, delimited by spaces, that lists all available plug-in versions.
- **4.** The string is searched for the version returned by the *YourPlugIn\_Version* function. If no version information is returned by *YourPlugIn\_Version*, it is probably because the version on the server is greater than the version of the plug-in on the client computer.
- **5.** The external function FMSAUC\_UpdatePlugIn runs, placing the required plug-in in the FileMaker Pro Extensions folder if the option to return the latest plug-in version is enabled.

#### **Notes**

- 1 Ask for plug-in by name and version number, separated by a space. because spaces are used as function delimiters, plug-in names and versions cannot contain any embedded spaces.
- Do not attempt to use the Auto Update function to update itself, or the environment may become unstable and crash.

#### *When the required plug-in is out of date on the client computer*

The client starts FileMaker Pro and attempts to open your database hosted by FileMaker Server. Scripts, which you have defined in your database, run the external functions for Auto Update in the following order:

- **1.** The external function FMSAUC Version runs, returning the name and version of the Auto Update plug-in available on the FileMaker Pro client computer. If plug-in information isn't returned, it is assumed that the plug-in is missing from or disabled on the client computer.
- **2.** The external function *YourPlugIn\_Version* runs, returning the name and version of the client computer plug-in that will be used in the database. If plug-in version information is not returned, it is assumed that the plug-in is missing or disabled on the client computer.
- **3.** The external function FMSAUC\_FindPlugIn runs, searching the server AutoUpdate folder and the server default database folder for the plug-in versions, and returning a string that lists all available plug-in versions.
- **4.** The string is searched for the version returned by the *YourPlugIn\_Version* function. In this case, the server plug-in version is newer than the client version, so the version on the server is greater than the version of the plug-in on the client computer.
- **5.** The external function FMSAUC\_UpdatePlugIn runs, placing the required plug-in in the FileMaker Pro Extensions folder. The out-of-date plug-in is moved to the directory FileMaker Pro 7\Extensions\Saved\.

The following illustration shows how you can use the external functions provided by the Auto Update plug-in with a few standard FileMaker Pro functions to check first the client computer and then the server computer (if necessary) for a plug-in required by your database.

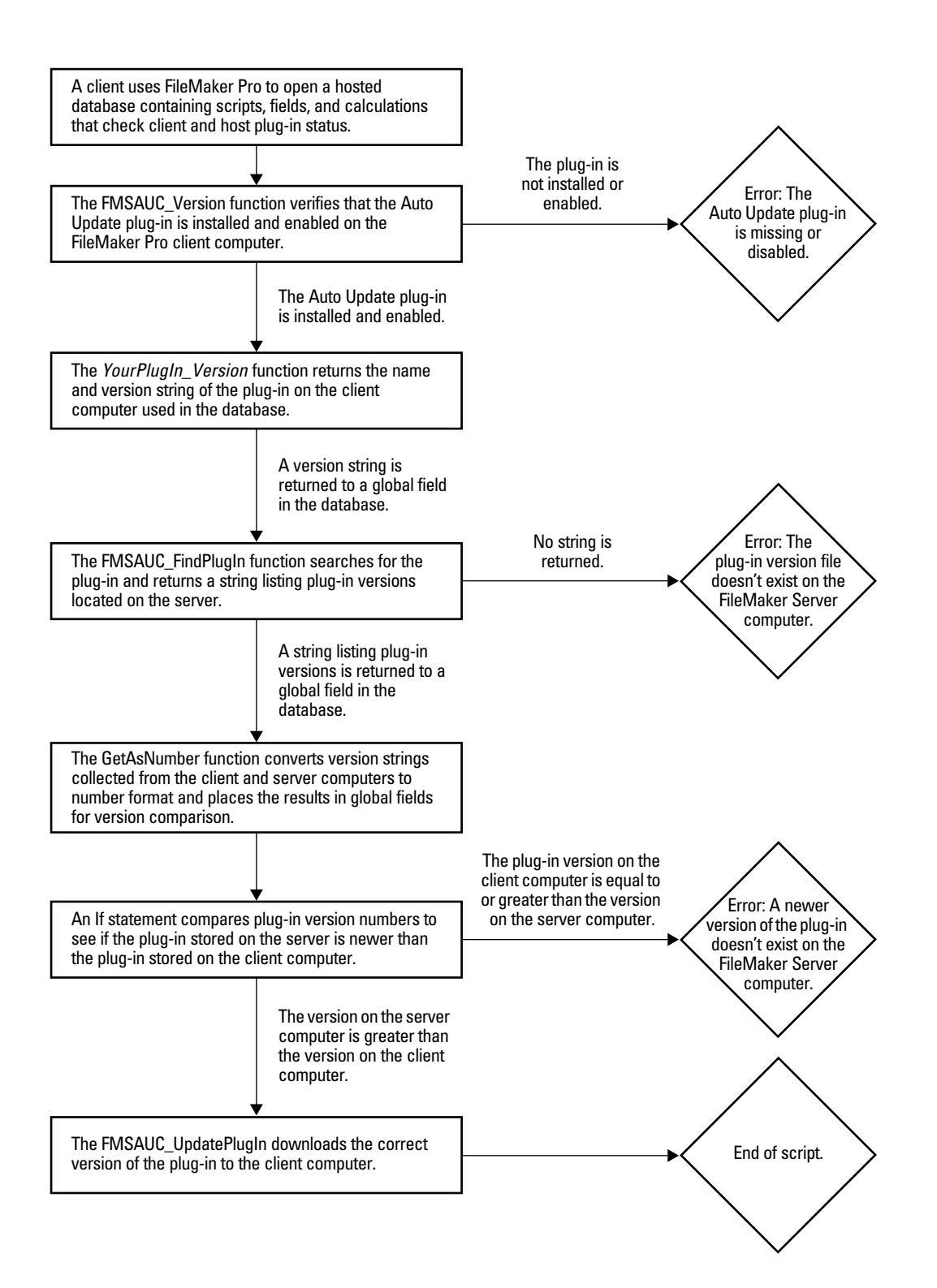

## *Where to store plug-ins on FileMaker Server*

You must store plug-ins in the following folders on each platform:

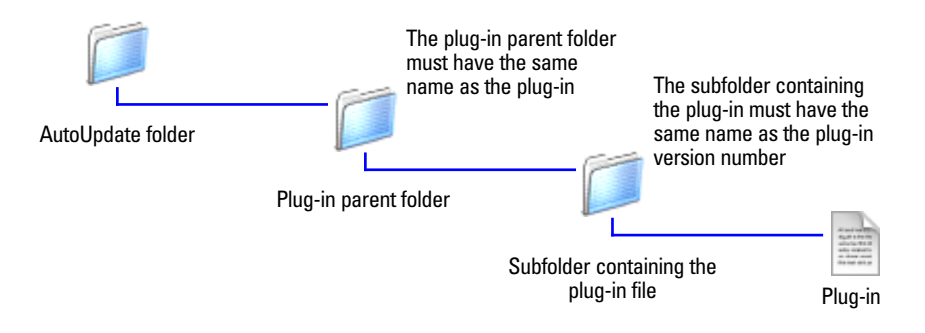

#### **Overview of the plug-in folder structure**

#### *Windows*

To store plug-in files on a Windows server, create a folder in the AutoUpdate folder named after the plug-in, and a subfolder for each version of the plug-in. Store the plug-in file in the version subfolder. Examples:

C:\Program Files\FileMaker\FileMaker Server 7\Data\Databases\AutoUpdate \FMS\_Sample\_PlugIn\1.0\

C:\Program Files\FileMaker\FileMaker Server 7\Data\Databases\AutoUpdate \FMS\_Sample\_PlugIn\1.0\FMS\_Sample\_PlugIn.fmx

C:\Program Files\FileMaker\FileMaker Server 7\Data\Databases\AutoUpdate \FMS\_Sample\_PlugIn\1.0\FMS\_Sample\_PlugIn.fmplugin.tar

C:\Program Files\FileMaker\FileMaker Server 7\Data\Databases\AutoUpdate \FMS\_Sample\_PlugIn\2.0\FMS\_Sample\_PlugIn.fmx

C:\Program Files\FileMaker\FileMaker Server 7\Data\Databases\AutoUpdate \FMS\_Sample\_PlugIn\2.0\FMS\_Sample\_PlugIn.fmplugin.tar

**Note** When Mac OS plug-ins are stored on a Windows server for use with Mac OS clients, they must be stored in the .tar archive format. For more information about archiving files using this format, launch the Mac OS Terminal application and type man tar at the prompt.

#### *Mac OS*

To store plug-in files on a Mac OS server, create a folder in the AutoUpdate folder named after the plug-in, and a subfolder for each version of the plug-in. Store the plug-in file in the version subfolder.

Examples:

/Library/FileMaker Server 7/Data/Databases/AutoUpdate/FMS\_Sample\_PlugIn /1.0/

/Library/FileMaker Server 7/Data/Databases/AutoUpdate/FMS\_Sample\_PlugIn /1.0/FMS\_Sample\_PlugIn.fmx

/Library/FileMaker Server 7/Data/Databases/AutoUpdate/FMS\_Sample\_PlugIn /1.0/FMS\_Sample\_PlugIn.fmplugin.tar

/Library/FileMaker Server 7/Data/Databases/AutoUpdate/FMS\_Sample\_PlugIn /2.0/FMS\_Sample\_PlugIn.fmx

/Library/FileMaker Server 7/Data/Databases/AutoUpdate/FMS\_Sample\_PlugIn /2.0/FMS\_Sample\_PlugIn.fmplugin.tar

**Important** To function properly on Mac OS, plug-ins and the folders in which they are stored must have the following file permissions:

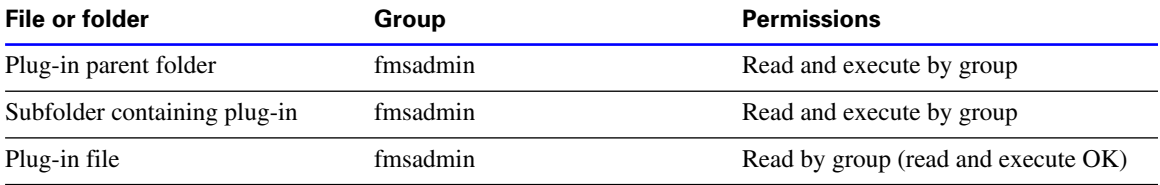

To do this:

- **1.** Launch the Terminal application ([hard disk]/Applications/Utilities/Terminal).
- **2.** Navigate to the parent folder of the file or folder whose permissions you intend to change and enter the following at the command line:

chmod g+rx <filename or folder>

## *Setting up Auto Update in your database*

There are several ways to set up Auto Update in your database. This guide describes one way, which uses simple script steps and global fields, and is based on the sample file named AutoUpdatePlugin.fp7 installed with FileMaker Server. This sample file is also available on the FileMaker, Inc. web site.

#### *Overview*

To set up plug-in version checking in your database, you need to write a few simple script steps that run when a client opens your database. The first directs FileMaker Pro to a start-up layout, which contains global fields that store version information about your database's plug-in requirements. This script calls a script named Run Plug-in Scripts, which calls sub-scripts that check for the required plug-in on both the client and server computers, collects version numbers of plug-ins that exist in these locations, compares them, and downloads an updated plug-in from the server, if needed.

#### *To set up plug-in version checking in your database*

- **1.** Open your database using FileMaker Pro and enable the Auto Update plug-in in the Preferences dialog box.
- **2.** Create a layout to contain:
	- 1 fields defined with the global storage option to collect plug-in version information or result codes
	- 1 a button to manually run the script that creates a plug-in version information file for storage on the server

For an example layout that contains all the fields and the button you need, see the STARTUP layout in the AutoUpdatePlugin.fp7 sample file.

- **3.** Write a script that uses the FMSAUC Version function, which returns the name and version of the Auto Update plug-in available in FileMaker Pro. If the name and version string is not returned, FileMaker Pro assumes the Auto Update plug-in is missing or isn't enabled on the client computer.
- **4.** Write a script that uses the *YourPlugIn\_Version* function to check the version of the plug-in on the client computer and place version information in the global field named Local\_Version in your Auto Update layout.

For script syntax, see the Local Plug-in Check script in the AutoUpdatePlugin.fp7 sample file. Information about the *YourPlugIn\_Version* function should be included in the third-party plug-in documentation.

**5.** Write a script that uses the FMSAUC\_FindPlugIn function to check the version of the plug-in on the server computer and place version information in the global field named Remote\_Version in your Auto Update layout.

For script syntax, see the Remote Plug-in Check script in the AutoUpdatePlugin.fp7 sample file. For information about the FMSAUC\_FindPlugIn function, see ["FMSAUC\\_ FindPlugIn" on page](#page-9-0) 10.

**6.** Write a script that converts version information to number format and places the result in additional global fields in your Auto Update layout.

This conversion to number format is required for a comparison of the plug-in version information collected from the client and server computers.

For script syntax, see the Get Version Numbers script in the AutoUpdatePlugin.fp7 sample file. For information about the GetAsNumber function, see the FileMaker Pro onscreen Help.

**7.** Write a script to download the plug-in from the server computer, if the version on the client computer doesn't exist or is outdated.

For script syntax, see the Download Plug-In script in the AutoUpdatePlugin.fp7 sample file. For information about the FMSAUC\_UpdatePlugIn function, see ["FMSAUC\\_UpdatePlugIn" on](#page-10-0)  [page](#page-10-0) 11.

- **8.** Write a "parent" script to:
	- n make sure the Auto Update plug-in exists and is enabled on the client computer
	- 1 run the individual version checking and downloading scripts you wrote earlier

For script syntax, see the Run Plug-in Scripts script in the AutoUpdatePlugin.fp7 sample file. For information about the FMSAUC\_Version function, see ["FMSAUC\\_Version" on page](#page-9-1) 10.

## *External functions*

Auto Update consists of the following external functions.

**Note** These functions are available in FileMaker Pro only if the Auto Update plug-in is installed on your computer and enabled in the Plug-ins tab of Preferences.

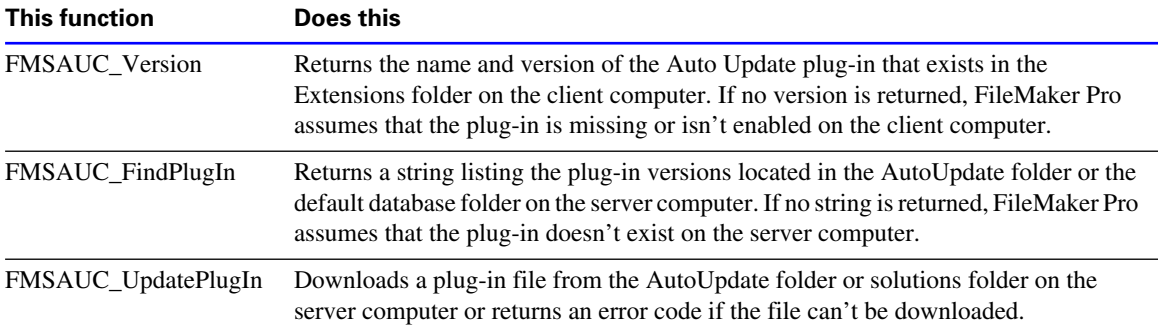

#### <span id="page-9-1"></span>*FMSAUC\_Version*

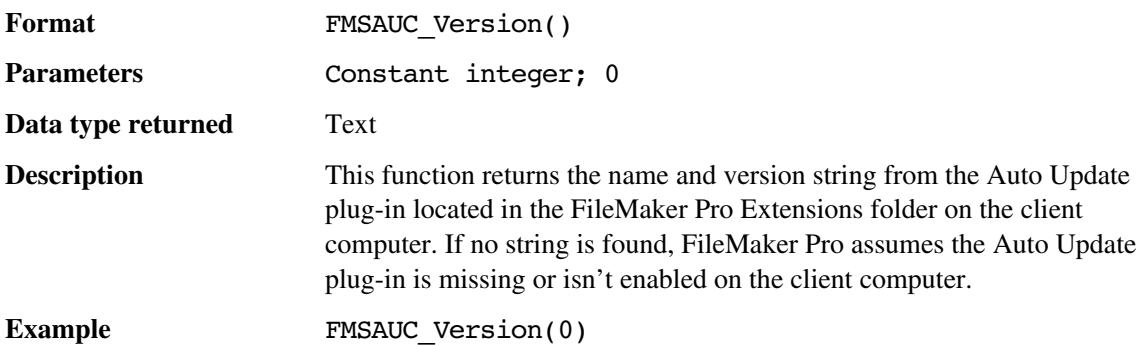

#### <span id="page-9-0"></span>*FMSAUC\_ FindPlugIn*

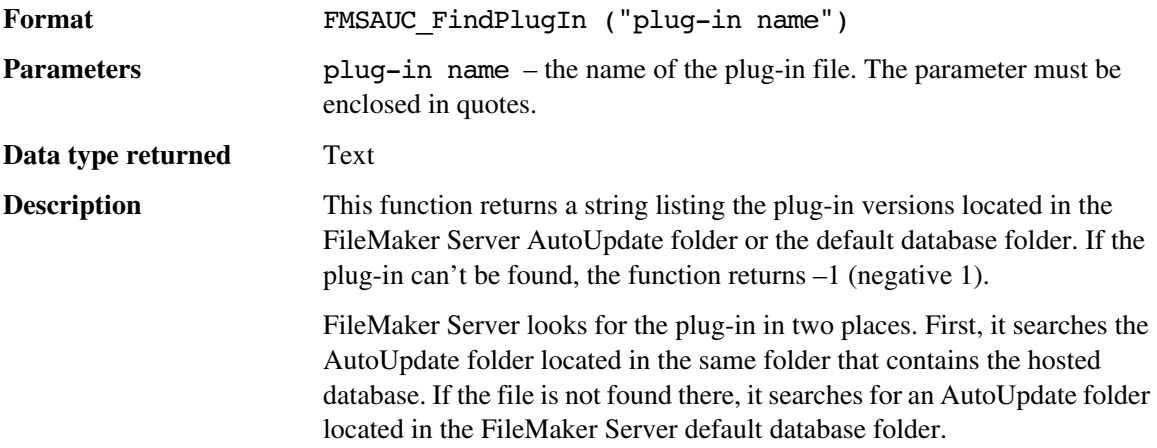

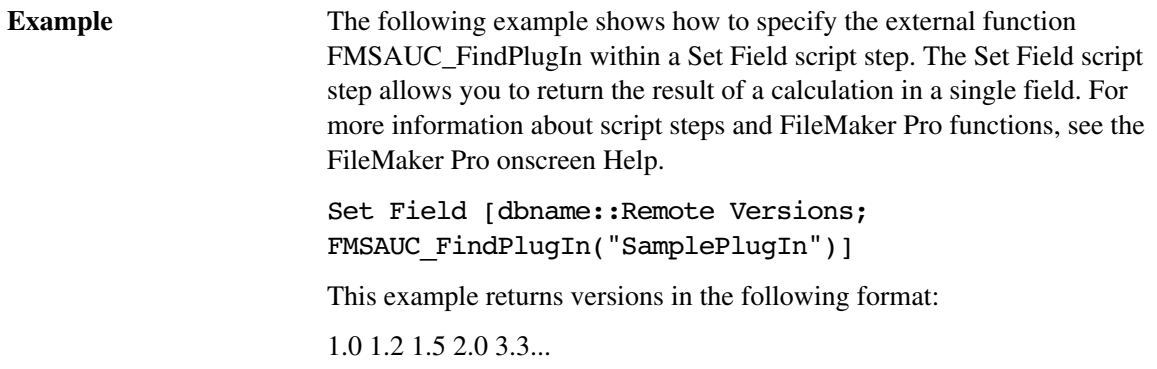

## <span id="page-10-0"></span>*FMSAUC\_UpdatePlugIn*

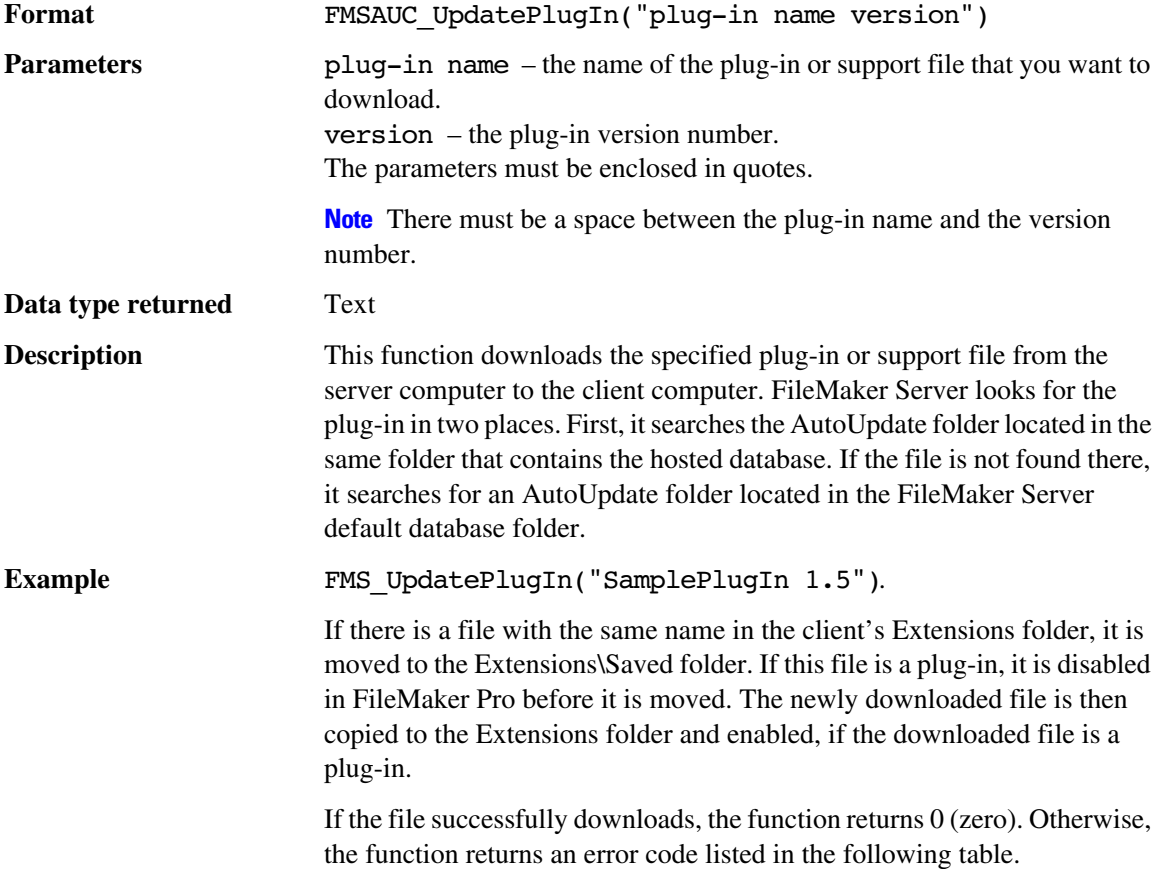

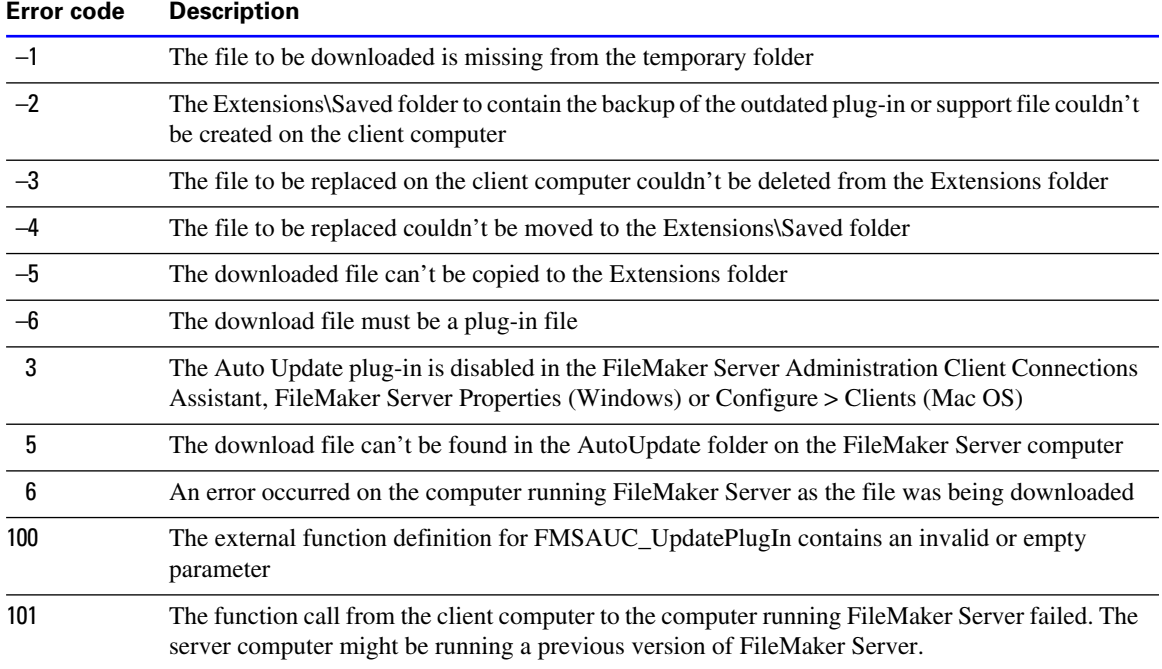

If an error occurs during the downloading process, the FMSAUC\_UpdatePlugIn function attempts to restore all files to the state they were in when the function call executed. If an existing plug-in was disabled and moved to the Extensions\Saved folder, it is moved back to the Extensions folder and re-enabled in FileMaker Pro on the client computer.